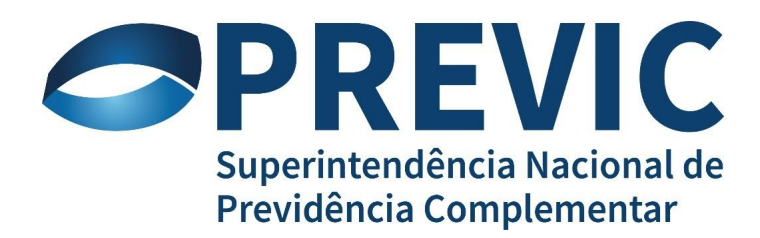

**GID - Gerenciamento de Permissões e Acessos Manual do Usuário Versão 1.2**

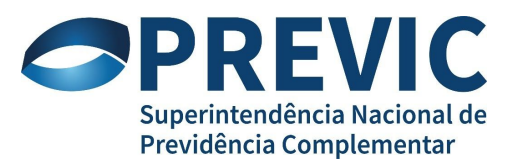

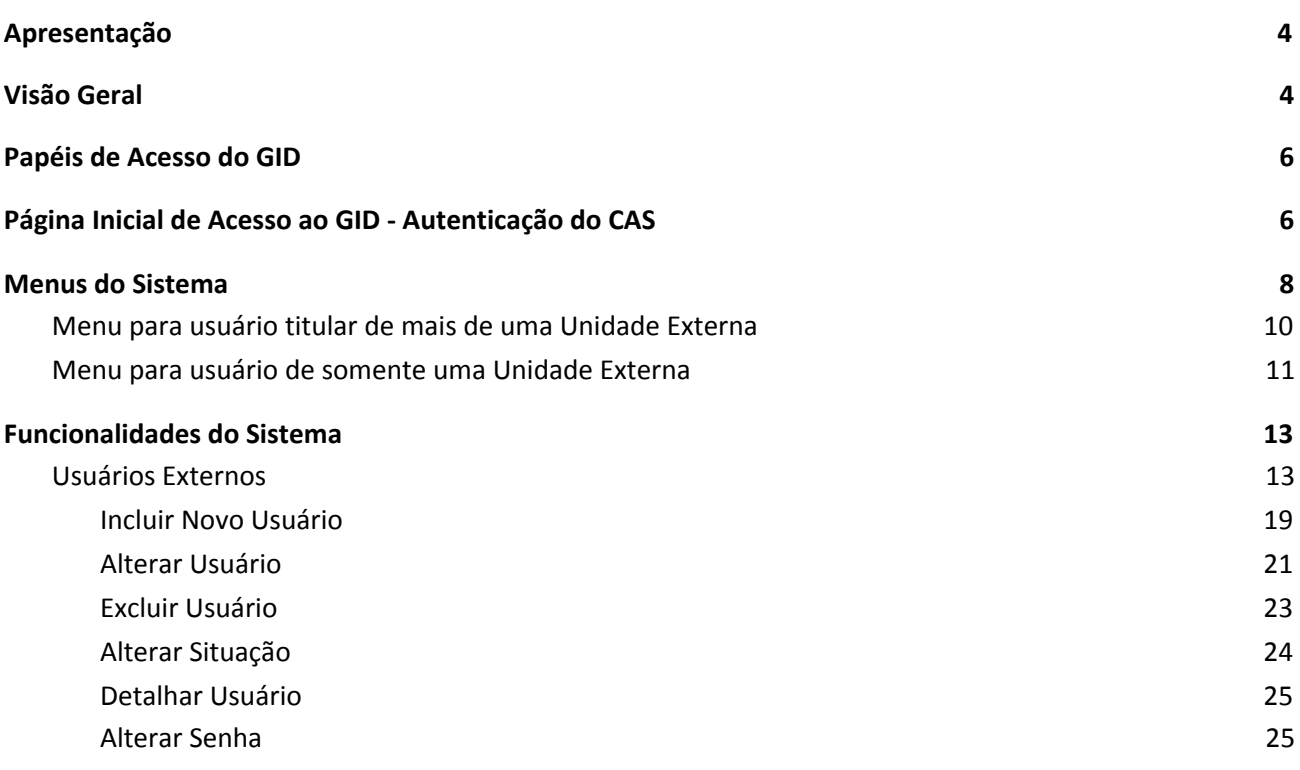

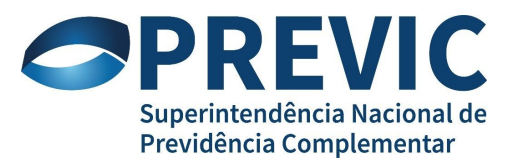

## <span id="page-2-0"></span>**1 Apresentação**

O GID faz parte da solução GERID de Autenticação e Controle de Acessos a sistemas parceiros sob sua gestão. É responsável pela manutenção de dados cadastrais de usuários externos.

#### **Solução GERID**

**CAS** - Central Authentication Service Responsável pela autenticação do usuário.

**GPA** - Gerenciamento de Permissões e Acessos Responsável pelo cadastramento dos sistemas e subsistemas parceiros do GERID, cadastramento dos papéis e permissões e concessão de autorizações de acessos a usuários.

**GID** - Gerenciamento de Identidades (Externos). Responsável pelo cadastramento de usuários externos que irão acessar sistemas parceiros sob gestão do GERID.

## <span id="page-2-1"></span>**2 Visão Geral**

O GERID é um produto que contém as funcionalidades de autenticação, gestão de usuários baseado no modelo RBAC, armazenamento de dados em LDAP e Log de auditoria. O GERID foi construído para atender a demanda de certificação digital e facilitar a sua utilização e acoplamento nos sistemas atuais e futuros de clientes.

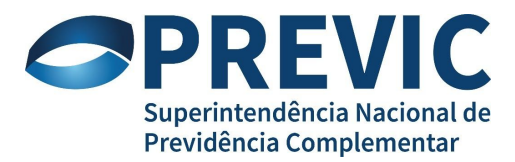

#### **Termos do Sistema**

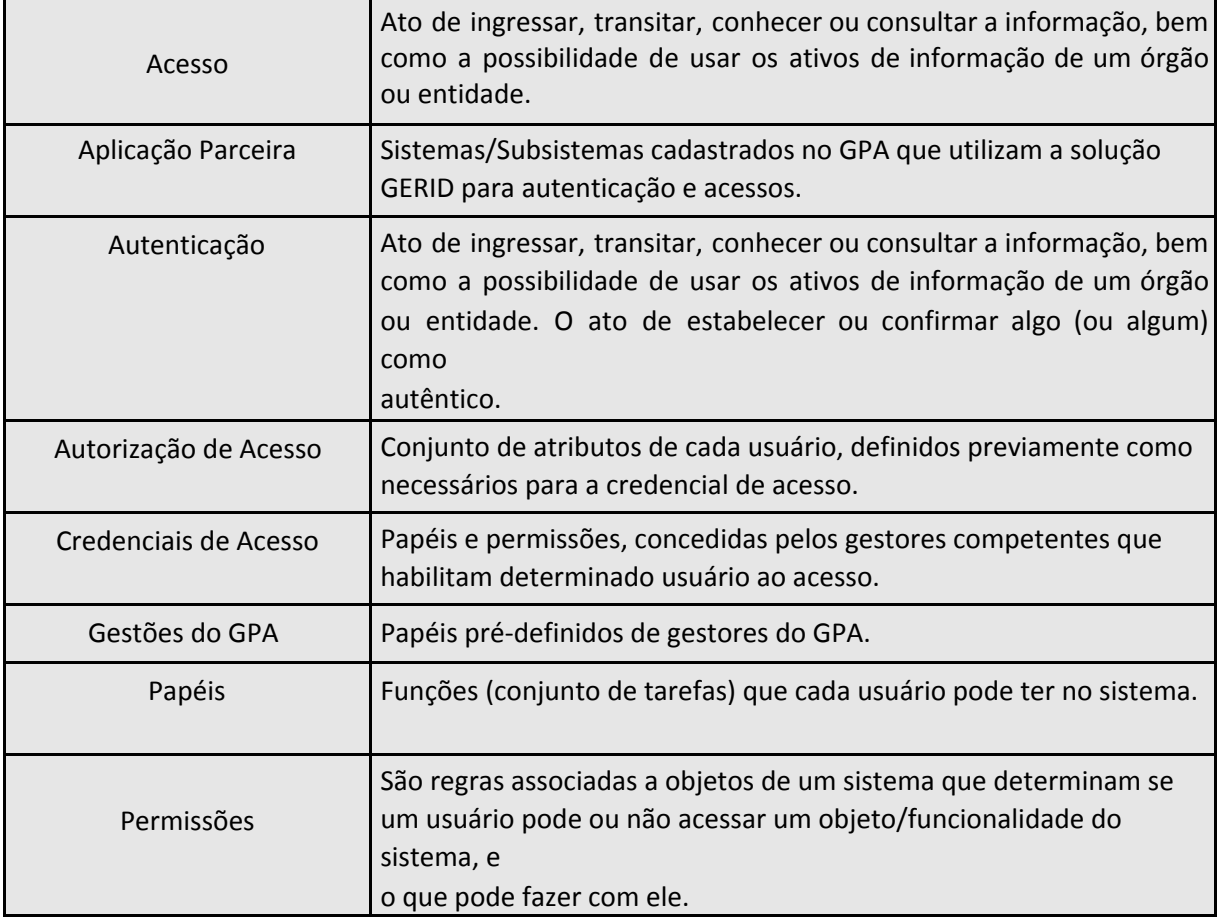

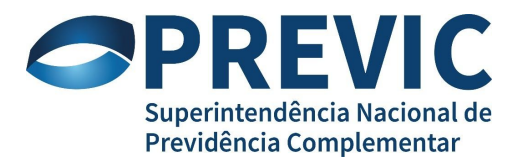

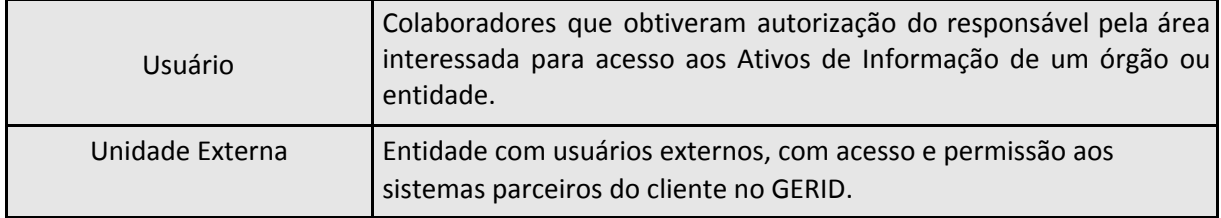

## <span id="page-4-0"></span>**3 Papéis de Acesso do GID**

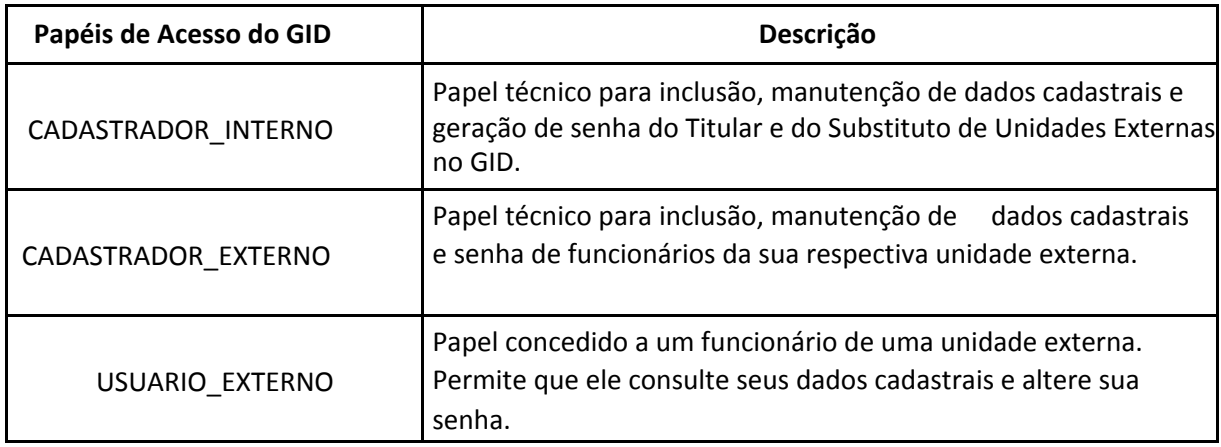

Para ter acesso ao GID, o usuário precisa receber autorização de acesso a esse sistema por meio do sistema GPA (Gerenciamento de Papéis e Acessos). É papel do gestor do GPA da Entidade atribuir e substituir os usuários do GID.

## <span id="page-4-1"></span>**4 Página Inicial de Acesso ao GID - Autenticação do CAS**

Para acessar o GID, abra o navegador da internet (browser) – o Firefox é browser homologado para o GID. Em seguida, clique no campo endereço do browser e informe o nome da página <https://geridprevic.dataprev.gov.br/gid/>, aperte a tecla *ENTER*.

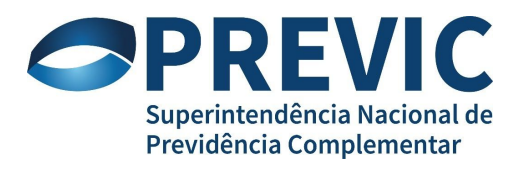

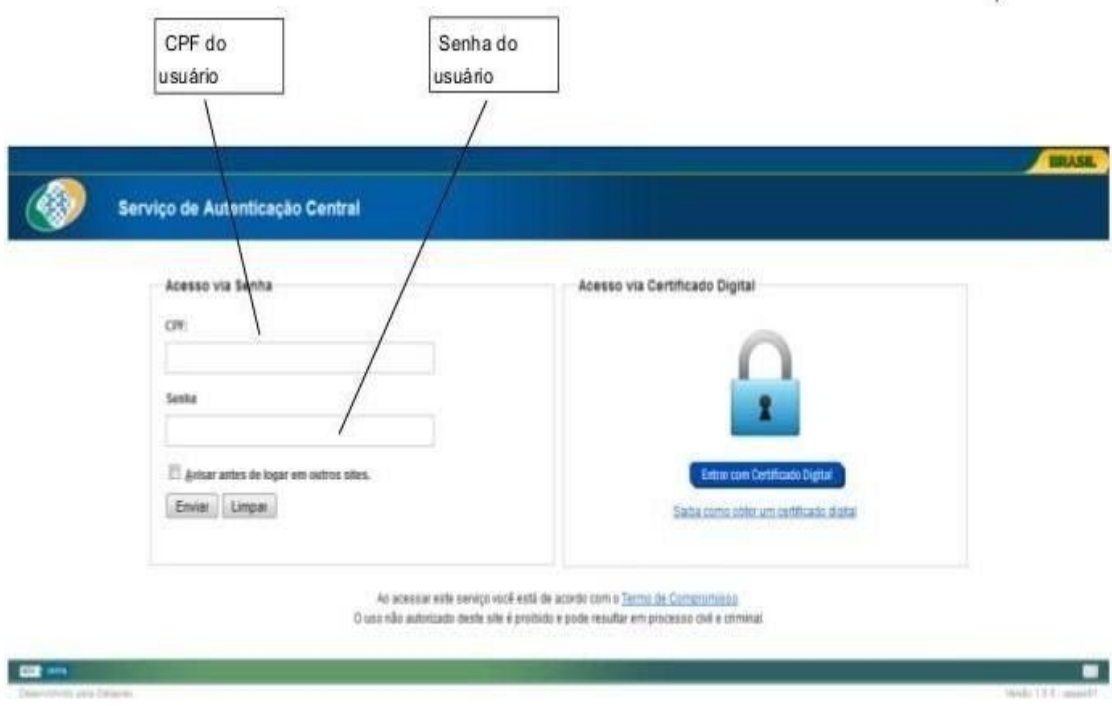

## *4.1 Acesso ao Sistema:*

Para acessar o sistema, proceda conforme os itens a seguir:

• *Acesso via Senha*:

◦**CPF**: informe o número do CPF do usuário de acesso sem os zeros à esquerda.

◦ **Senha**: informe a senha de acesso do usuário. A senha de acesso é a senha concedida durante o cadastramento do usuário no GID.

Caso o usuário tenha esquecido ou bloqueado a senha, basta acessar o link do troca-senha e inserir o mesmo Email cadastrado duas vezes [\(https://goo.gl/dTZujB](https://goo.gl/dTZujB)). Uma senha provisória chegará ao seu Email.

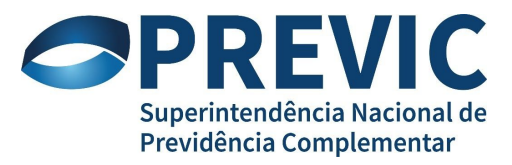

## <span id="page-6-0"></span>**5 Menus do Sistema**

## *5.1 Menu para Todos os Papéis*

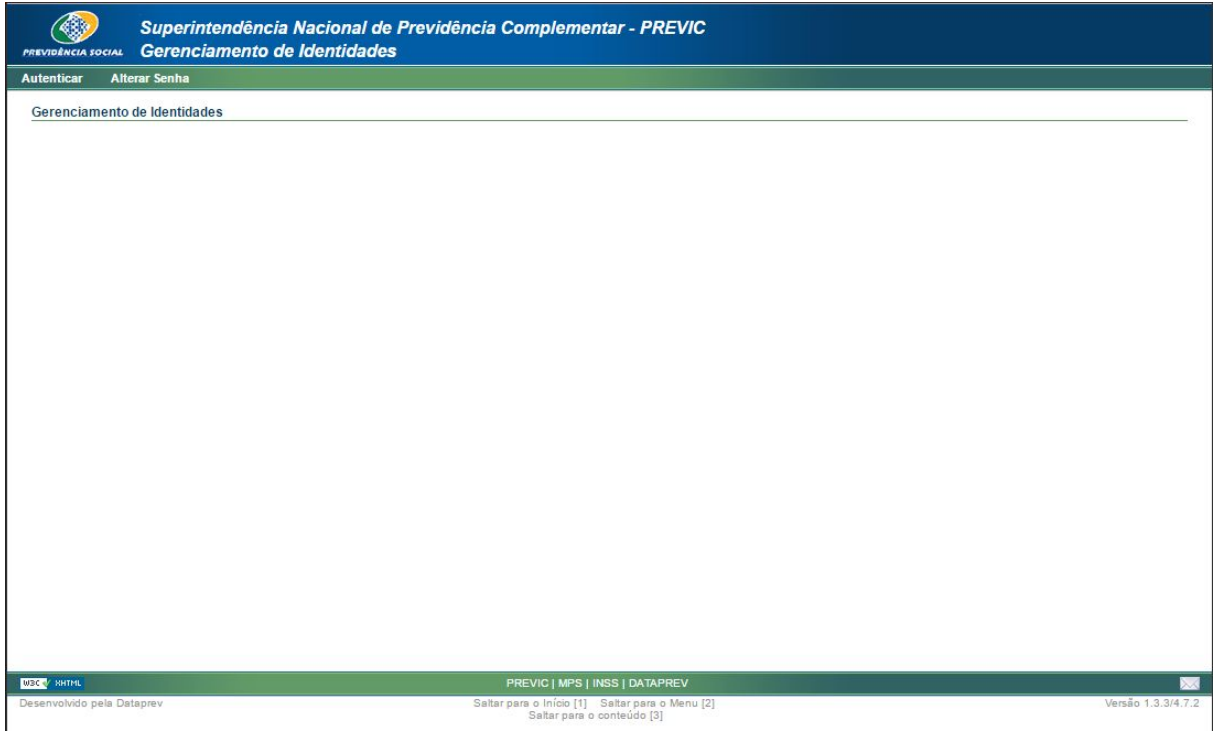

Figura 5.1 – Tela inicial

As seguintes opções de menu são disponibilizadas para qualquer usuário que acesse o GID:

- *Autenticar*: ao clicar nessa opção de menu, o usuário é direcionado para a tela de login do *CAS*.
- *Alterar Senha:* Essa Opção NÃO É FUNCIONAL para a PREVIC. Não utilizar. Caso seja necessário a troca da senha, proceder conforme abaixo:

Acessar o link do troca-senha e inserir o mesmo Email cadastrado duas vezes ([https://goo.gl/dTZujB\)](https://goo.gl/dTZujB). Uma senha provisória chegará ao seu Email.

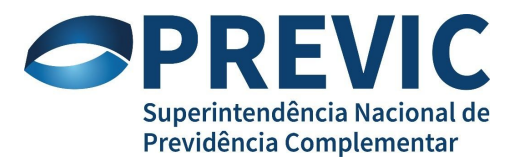

## *5.2 Menu para Papel USUARIO\_EXTERNO*

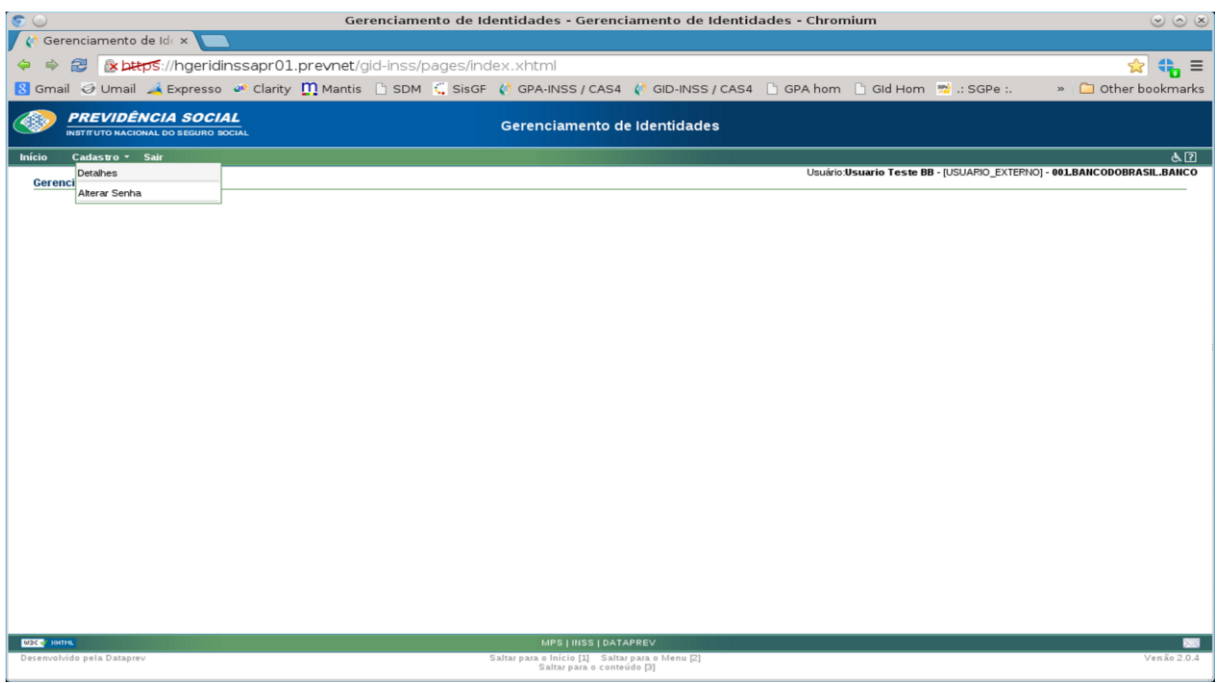

Figura 5.2 – Tela principal

As seguintes opções de menu são disponibilizadas para usuário com papel USUARIO\_EXTERNO que acessa o GID, conforme a figura 5.2.1:

- *Início:* ao clicar nessa opção, o usuário é direcionado para a página principal do GID com as opções de menu referente ao papel USUARIO\_EXTERNO.
- *Cadastro:* ao clicar nessa opção, é apresentado para o usuário um submenu com as seguintes opções:
	- *Detalhes*: ao clicar nessa opção, são apresentadas informações cadastrais do usuário logado.
- *Sair:* ao clicar nessa opção, a aplicação termina e sessão do CAS é encerrada.

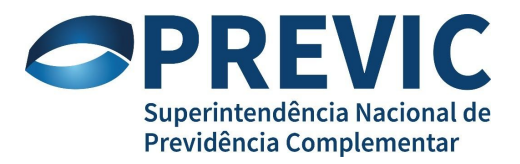

## *5.3 Menu para Papel CADASTRADOR\_EXTERNO*

## **5.3.1 Menu para usuário titular de mais de uma Unidade Externa**

<span id="page-8-0"></span>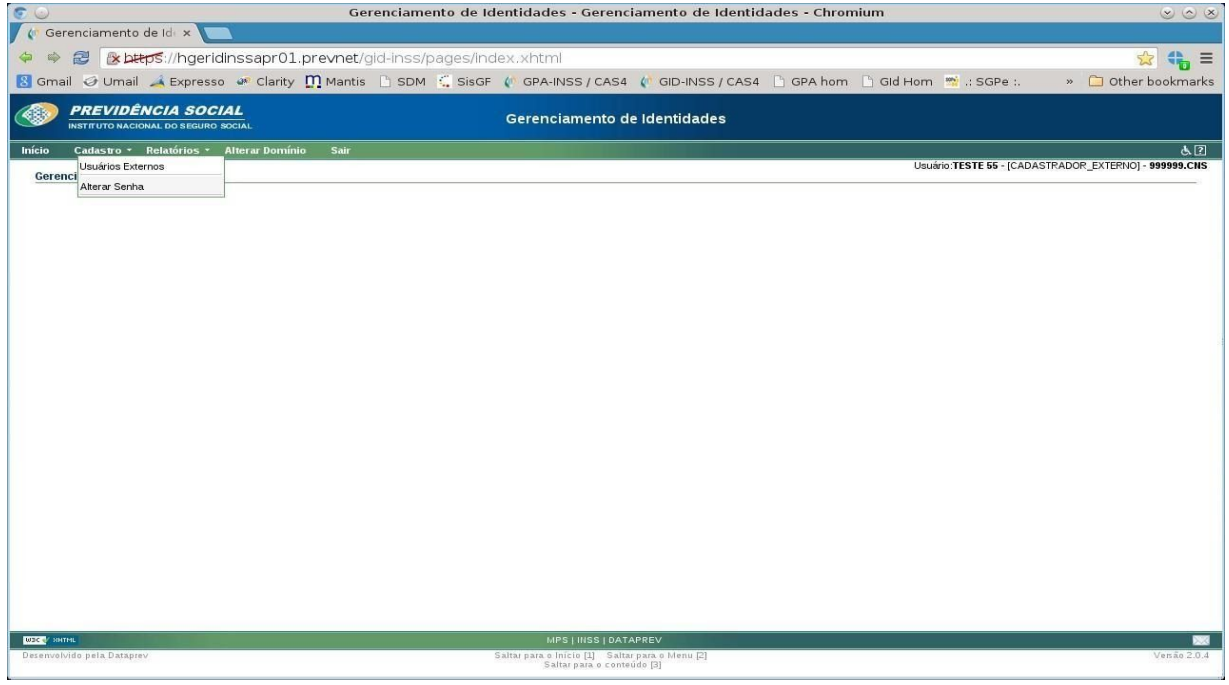

Figura 5.3.1.1 – Opção de menu Cadastro

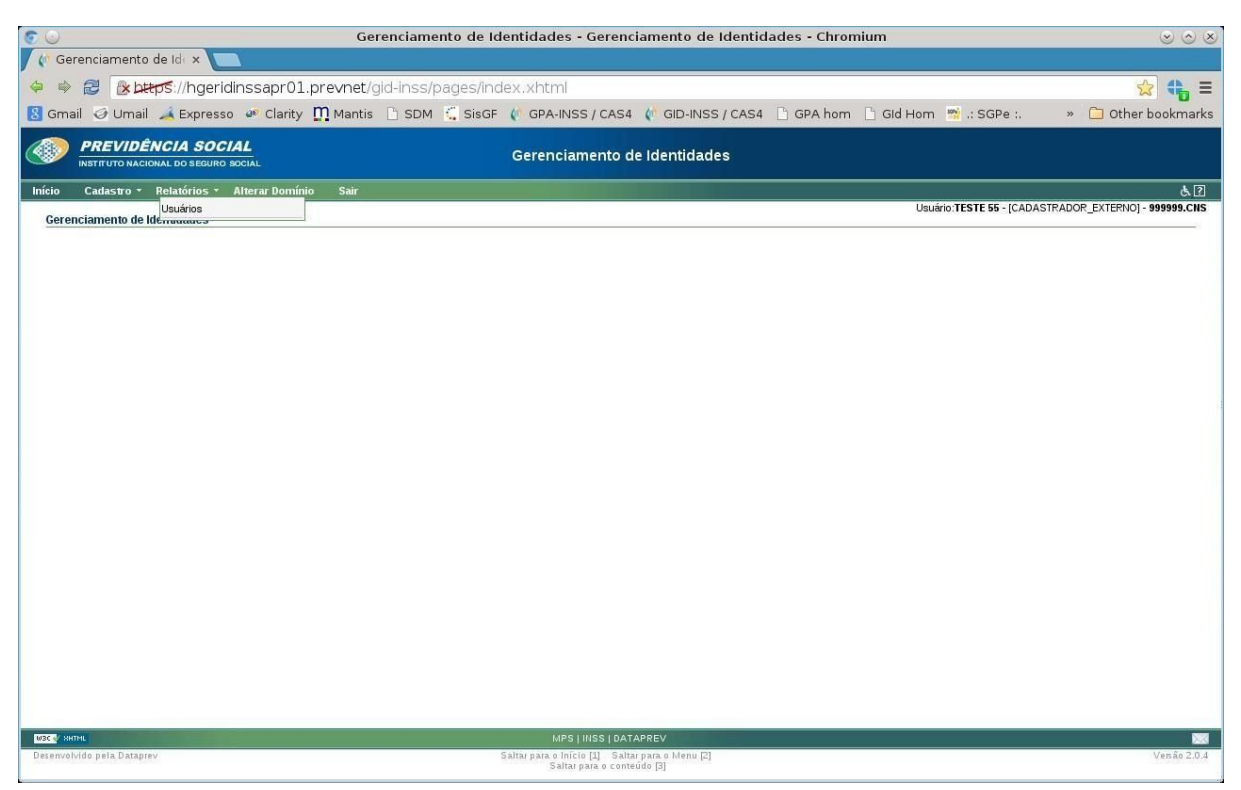

Figura 5.3.1.2 – Opção de menu Relatórios

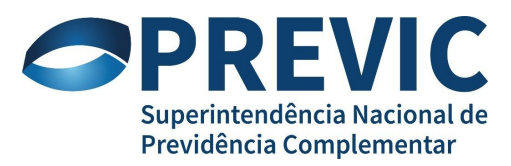

As seguintes opções de menu são disponibilizadas para um usuário Titular de mais de uma Unidade Externa que acessa o GID:

- *Início:* ao clicar nessa opção, o usuário é direcionado para a página principal do GID com as opções de menu referente ao papel CADASTRADOR\_EXTERNO.
- *Cadastro:* ao clicar nessa opção, é apresentado para o usuário um submenu com as seguintes opções (Figura 5.3.2.1):
	- *Cadastradores Externos*: ao clicar nessa opção, é apresentado para o usuário a tela de Cadastro de Cadastradores Externos.
	- *Alterar senha*: ao clicar nessa opção, é apresentado para o usuário a tela Alterar Senha para que o usuário possa alterar sua própria senha.
- *Relatórios:* ao clicar nessa opção, é apresentado para o usuário um submenu com a seguinte opção (Figura 5.3.2.2):
	- *Usuários*: ao clicar nessa opção, é apresentado para o usuário a tela de Relatório de Cadastro de Usuários Externos.
- *Alterar Domínio:* ao clicar nessa opção, é apresentado para o usuário uma lista de Unidades Externas que ele é Titular. O usuário logado deve selecionar uma Unidade Externa para ter acesso aos dados cadastrais dos usuários que nela estão cadastrados.
- *Sair:* ao clicar nessa opção, a aplicação termina e sessão do CAS é encerrada.

# nciamento de Ide x a bros://hgeridinssapr01.prevnet Somail ⊙Umail A Expresso o<sup>id</sup> Clarity **Mantis E** SDM C SisGF ( GPA-INSS / CAS4 ( GID-INSS / CAS4 E GPA hom E GId Hom <sup>m</sup>i .: SGPe : **REVIDÊNCIA SOCIAL** Gerenciamento de Identidades **virin Adamastor 02 - ICADAS** Gerenci<br>Alterar Senha ra o Inicio [1] Saltar para o<br>Saltar para o conteúdo [3]

<span id="page-9-0"></span>**5.3.2 Menu para usuário de somente uma Unidade Externa**

Figura 5.3.2.1 – Opção de menu Cadastro

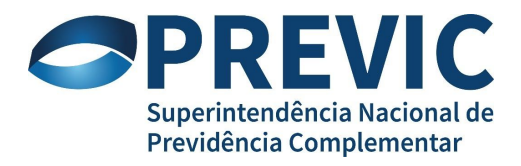

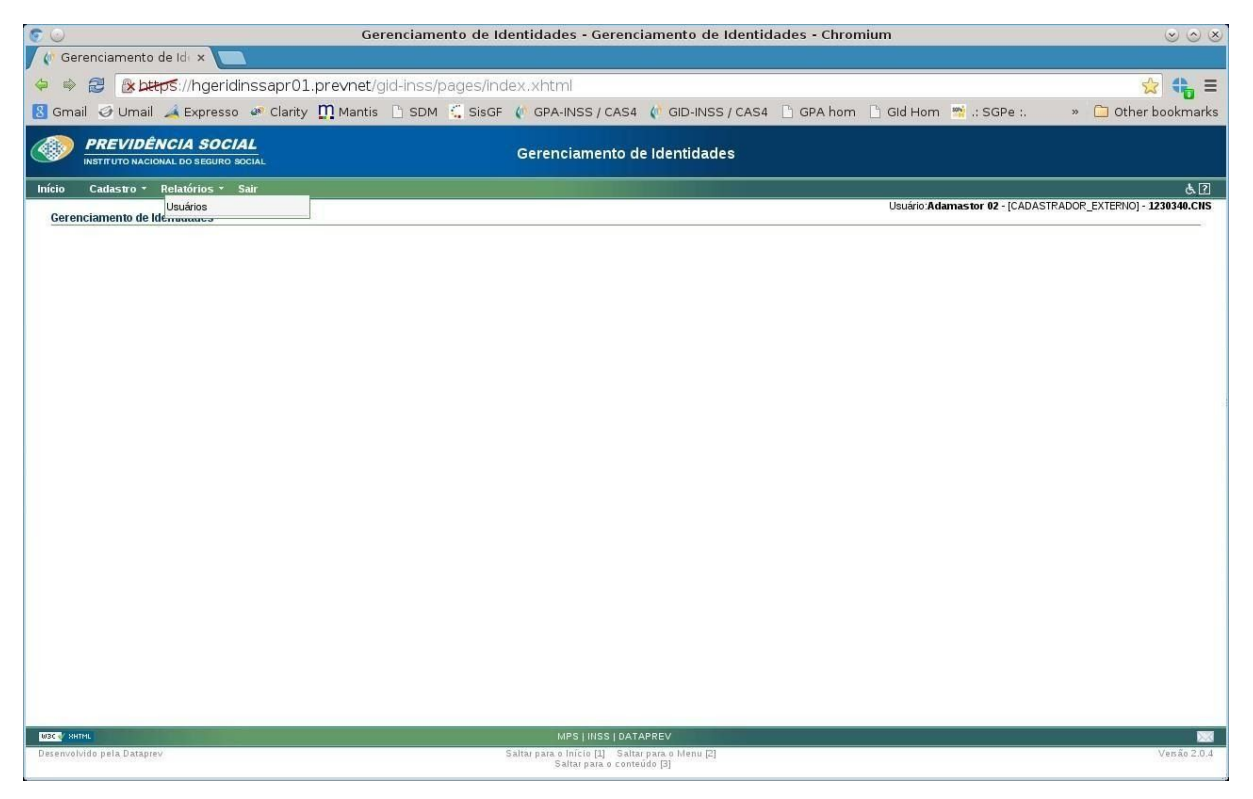

Figura 5.3.2.2 – Opção de menu Relatórios

As seguintes opções de menu são disponibilizadas para um usuário Titular de somente uma Unidade Externa que acessa o GID:

- *Início:* ao clicar nessa opção, o usuário é direcionado para a página principal do GID com as opções de menu referente ao papel CADASTRADOR\_EXTERNO.
- *Cadastro:* ao clicar nessa opção, é apresentado para o usuário um submenu com as seguintes opções:
	- *Usuários Externos*: ao clicar nessa opção, é apresentado para o usuário a tela de Cadastro de Cadastradores Externos.
	- *Alterar senha*: ao clicar nessa opção, é apresentado para o usuário a tela Alterar Senha para que o usuário possa alterar sua própria senha.
- *Relatórios:* ao clicar nessa opção, é apresentado para o usuário um submenu com a seguinte opção:
	- *Usuários*: ao clicar nessa opção, é apresentado para o usuário a tela de Relatório de Cadastro de Usuários Externos.
- *Sair:* ao clicar nessa opção, a aplicação termina a sessão do CAS.

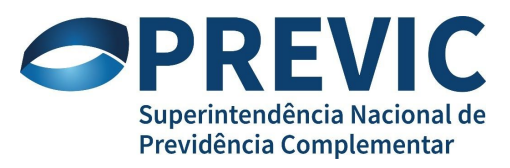

## <span id="page-11-0"></span>**6 Funcionalidades do Sistema**

## *Observações gerais*:

- Os campos precedidos do caractere ( \* ) são de preenchimento obrigatório.
- Informe todos os campos possíveis com muita atenção, utilizando letras maiúsculas e sem sinal gráfico, pois esses campos facilitarão futuras consultas.
- Os campos que possuem no lado direito uma seta voltada para baixo exigem que os dados sejam selecionados de uma lista (que será visualizada após clicar na seta correspondente). Ao clicar na opção da lista a informação será preenchida automaticamente.
- Os campos que possuem ao lado o ícone de um calendário, ao clicar em cima da mesma, abrirá automaticamente um calendário para selecionar a data correspondente.
- Ao posicionar o cursor sob o campo a ser preenchido, aparecerá uma janela com uma "dica" (informação sucinta) do que deverá ser preenchido no campo.

## *6.1 Cadastro*

## <span id="page-11-1"></span>**6.1.1 Usuários Externos**

O GID tem um conjunto de funcionalidades para incluir, alterar, excluir, pesquisar e consultar dados de Usuários cadastrados em sua base de dados.

A figura 6.1.1.1 a seguir apresenta a tela de Cadastro de Usuários Externos que é mostrada quando um usuário com o papel CADASTRADOR\_EXTERNO está logado no GID.

A funcionalidade "Pesquisar Usuários" é executada logo após o usuário clicar na opção de menu "*Cadastro / Usuários Externos*" e é apresentado o resultado conforme a figura 6.1.1.1.

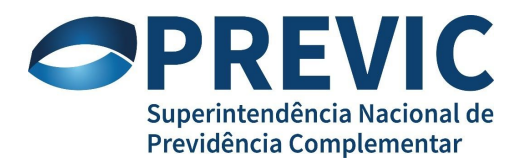

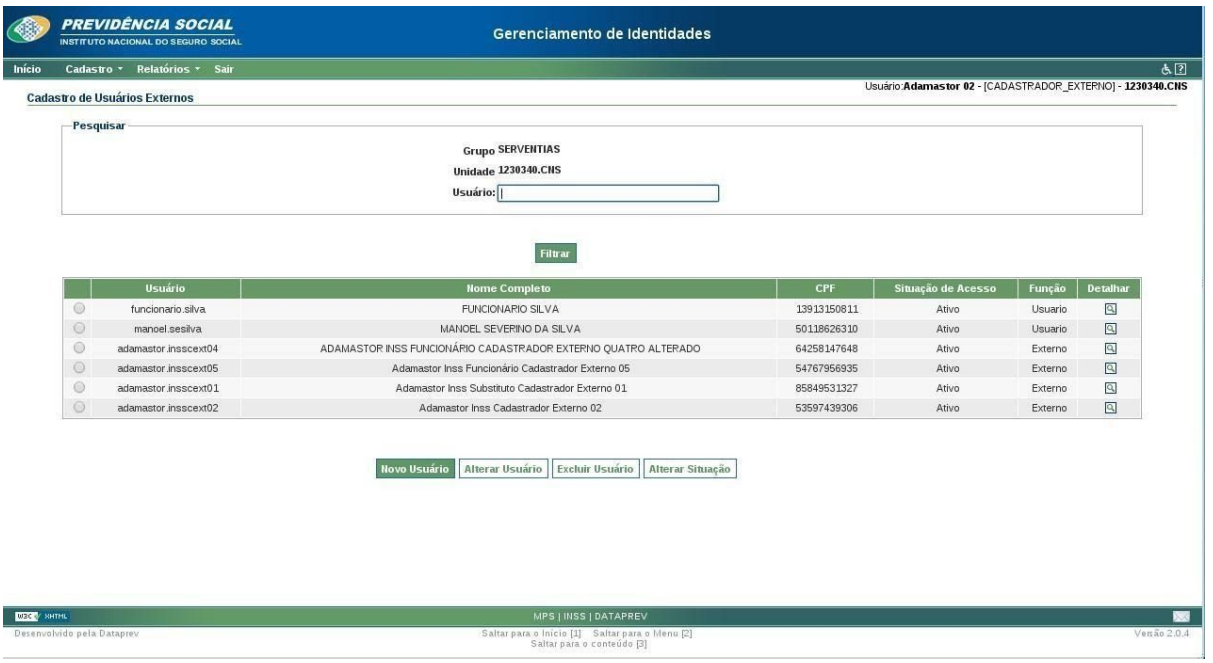

Figura 6.1.1.1 – Tela de Cadastro de Usuários Externos.

A tela de Cadastro de Usuários Externos tem os seguintes campos:

- *Grupo*: esse campo informa o grupo de Unidade Externa a qual o usuário logado pertence.
- *Unidade*: esse campo informa a identificação da Unidade Externa a qual o usuário logado pertence.
- *Usuário*: esse campo é utilizado para se fazer pesquisa no cadastro de usuários externos. Seu conteúdo é utilizado como parâmetro e deve ser preenchido com o login (nome.sobrenome) de um usuário que esteja cadastrado na Unidade Externa.
- *Botão Filtrar*: quando o usuário clica no botão "*Filtrar*", o sistema

chama a Funcionalidade 6.1.1.1 Pesquisar Usuários.

- *Botão Novo Usuário*: quando o usuário clica no botão "*Novo Usuário*" o sistema chama a funcionalidade 6.1.1.2 Incluir Novo Usuário.
- *Botão Alterar Usuário*: quando o usuário clica no botão "*Alterar Usuário*" o sistema chama a funcionalidade 6.1.1.2 Incluir Novo Usuário.

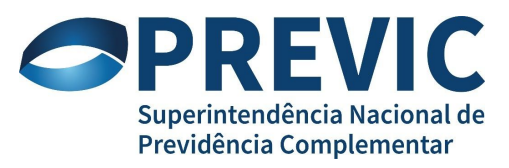

- *Botão Excluir Usuário*: quando o usuário clica no botão "*Excluir Usuário*" o sistema chama a funcionalidade 6.1.1.2 Incluir Novo Usuário.
- *Botão Alterar Situação*: quando o usuário clica no botão "*Alterar Usuário*" o sistema chama a funcionalidade 6.1.1.2 Incluir Novo Usuário.

A figura 7.1.1.2 ilustra o resultado de uma pesquisa quando se clica no botão "*Filtrar*" sem ter sido preenchido o campo "*Usuário*". O quadro "*Titular/Substituto da unidade*" apresenta mais dois botões, um "*Alterar Senha*" e outro "Gerar Senha". Esses botões só aparecerem para um usuário logado com o perfil CADASTRADOR\_EXTERNO. Nesse caso, o Titular da unidade externa, que está logado, pode alterar sua própria senha e gerar uma nova senha para seu substituto.

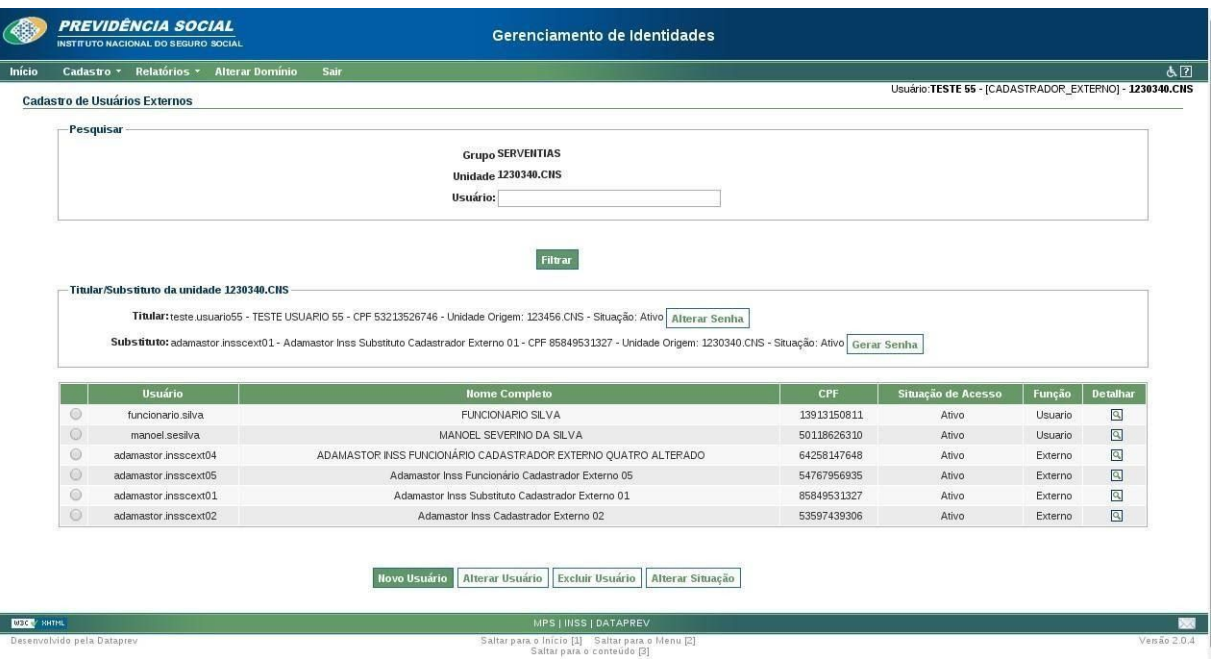

Figura 6.1.1.2 – Tela de Cadastro de Usuários Externos.

## *6.1.1.1 Pesquisar Usuários*

Essa funcionalidade permite a pesquisa de usuários, que já foram cadastrados no GID, por meio dos argumentos de pesquisa Grupo e Unidade que foram selecionados e, logo após, o acionamento do botão "*Filtrar*".

O sistema irá apresentar uma relação de usuários cadastrados, que atendam o filtro de pesquisa, e as opções para cadastramento de novo usuário, alteração de dados e senha, exclusão de usuário e atualização da situação de acesso.

A figura 6.1.1.1.1 a seguir ilustra o resultado de uma pesquisa de usuários de uma Unidade Externa.

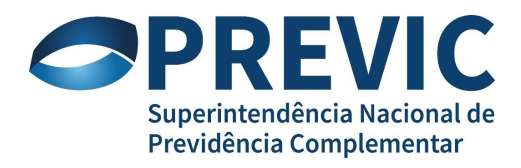

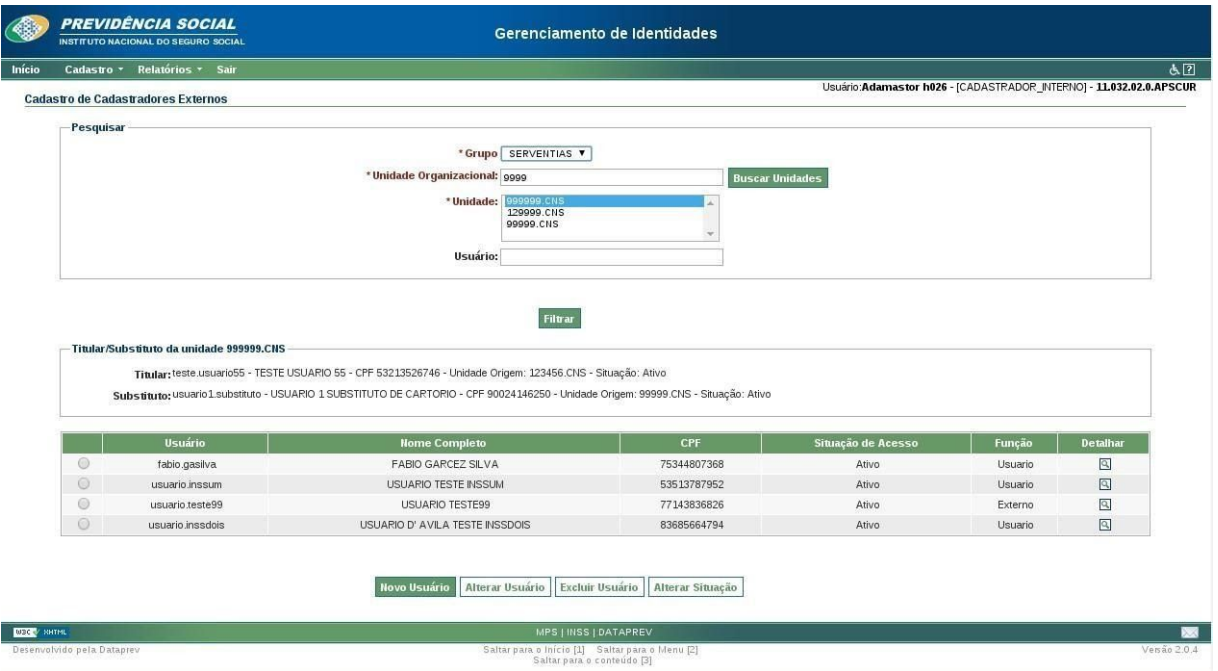

Figura 6.1.1.1.1 – Tela de Cadastro de Usuários Externos.

A tela com o resultado da pesquisa de usuários apresenta os seguintes campos:

- *Titular/Substituto da Unidade*: esse quadro apresenta as informações sobre <sup>o</sup> Titular e o Substituto da Unidade Externa pesquisada. Na tela da figura 6.1.1.1.1, a Unidade Externa "999999.CNS" foi utilizada na pesquisa. As seguintes informações são apresentadas nesse quadro:
	- ◦*Login* (nome.sobrenome): identificador do Titular ou Substituto;
	- ◦*Nome*: nome completo do Titular ou Substituto;
	- ◦*CPF*: número do CPF do Titular ou Substituto;
	- ◦*Unidade Origem*: unidade na qual o Titular ou Substituto está cadastrado;
	- *Situação*: a situação pode ser "ativo" (usuário está habilitado para acessar o sistema) ou "inativo" (usuário está bloqueado para acesso ao sistema).
- *Lista de Usuários*: essa tabela apresenta <sup>a</sup> lista de usuários retornados na pesquisa da Unidade Externa. Os seguintes campos são apresentados na lista:

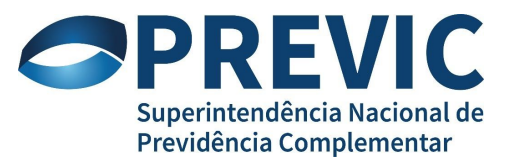

- *Login* (nome.sobrenome): identificador do usuário;
- *Nome Completo*: nome completo do usuário;
- *CPF*: número do CPF do usuário;
- *Situação de Acesso*: a situação pode ser "ativo" (usuário está habilitado para acessar o sistema) ou "inativo" (usuário está bloqueado para acesso ao sistema).
- *Função*: função do usuário na Unidade Externa. A função pode ser: *Usuário*, que tem um perfil que permite visualizar somente suas informações, e *Externo*, que permite executar funcionalidades de cadastramento e manutenção de dados de usuários. Para execução dessas funcionalidades, é necessário que o usuário tenha uma credencial de acesso com o papel USUARIO\_EXTERNO ou CADASTRADOR\_EXTERNO, respectivamente.
- *Botão Detalhar*: quando o usuário clica nesse botão, é executada a funcionalidade 6.1.1.6 Detalhar Usuário.
- *Botão Novo*: quando o usuário clica no botão "*Novo Usuário*" o sistema chama a funcionalidade 6.1.1.2 Incluir Novo Usuário.
- *Botão Alterar Usuário*: quando o usuário clica no botão "*Alterar Usuário*" o sistema chama a funcionalidade 6.1.1.2 Incluir Novo Usuário.
- *Botão Excluir Usuário*: quando o usuário clica no botão "*Excluir Usuário*" o sistema chama a funcionalidade 6.1.1.2 Incluir Novo Usuário.

*Botão Alterar Situação*: quando o usuário clica no botão "*Alterar Usuário*" o sistema chama a funcionalidade 6.1.1.2 Incluir Novo Usuário.

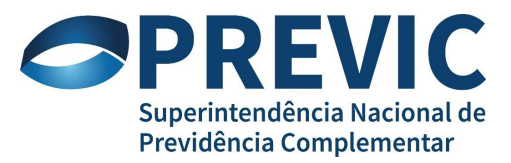

#### **Mensagens de erro/alerta que podem aparecer na tela**:

Ao aparecer as seguintes mensagens na tela, proceda conforme as explicações:

co campo Unidade deve ser preenchido. Campo Obrigatório.

Preencha o campo Unidade Organizacional com um parâmetro de pesquisa e clique no botão "*Filtrar*", logo após, selecione uma Unidade na lista de unidades.

Sua pesquisa não retornou resultados.

Preencha o parâmetro de pesquisa com outro valor e proceda com a pesquisa novamente.

Nenhum usuário foi selecionado

Selecione um usuário na lista de usuários apresentadas na tela e escolha uma operação a ser executada clicando em um dos botões da tela.

Cadastrador Externo lotado em CNS não pode ser incluído, excluído ou ter a situação alterada por um Cadastrador Interno.

Não é permitido a um usuário com papel CADASTRADOR\_INTERNO, que não esteja lotado na mesma Unidade Externa de um usuário externo, incluir, excluir ou alterar a sua situação. O papel CADASTRADOR\_INTERNO somente permite a geração de nova senha para os usuários.

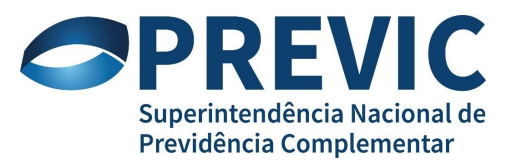

## <span id="page-17-0"></span>*6.1.1.2 Incluir Novo Usuário*

A funcionalidade permite o cadastramento de um novo usuário no GID, por meio do acionamento do botão "*Novo Usuário*". Esta funcionalidade somente pode ser executada por um usuário que tenha uma credencial de acesso no GID com o papel CADASTRADOR\_EXTERNO.

Após acionado o botão "Novo usuário", o sistema apresenta tela ilustrada na figura 7.1.1.2.1.

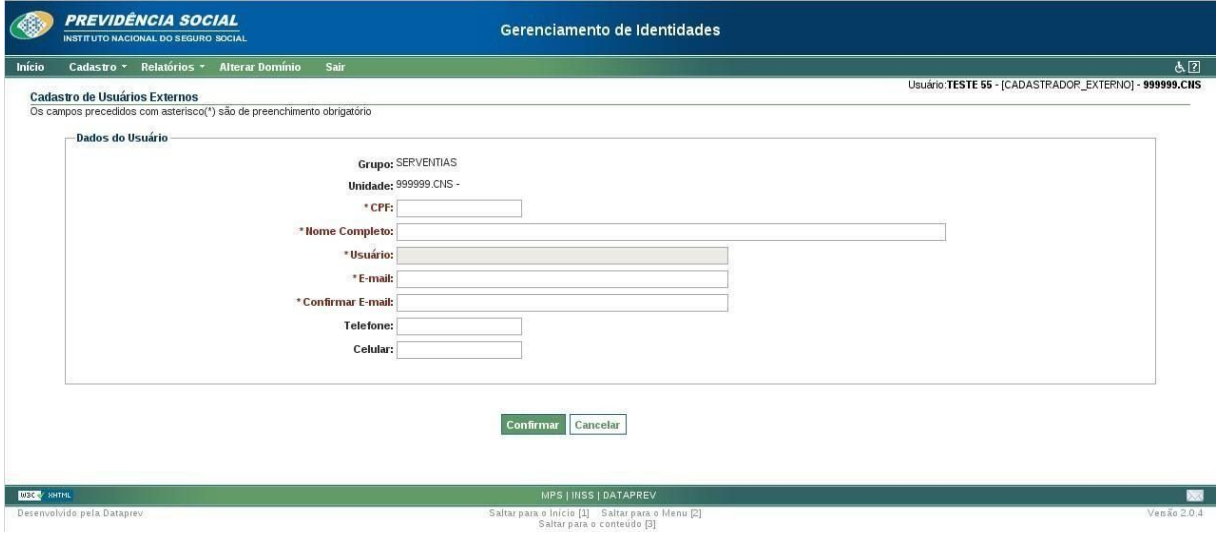

Figura 6.1.1.2.1 – Tela de Cadastro de Novo Usuário.

Os seguintes campos são apresentados na tela:

- *Grupo*: esse campo apresenta o grupo na qual o usuário será cadastrado. Os seguintes grupos podem ser apresentados: Serventias, Bancos, Prefeitura e PJ.
- *Unidade*: esse campo apresenta a Unidade Externa na qual o usuário será cadastrado.
- *CPF:* informe o número do CPF do usuário a ser incluído.
- *Nome Completo:* informe o nome completo do usuário a ser incluído. O tamanho máximo é de 100 caracteres e mínimo de 4 caracteres.
- *Usuário:* o login de acesso (nome.sobrenome) do usuário é gerado automaticamente a partir do nome completo do usuário.
- *E-mail:* informe o endereço de Email do usuário a ser incluído. Use letras minúsculas.
- *Confirmar E-mail:* informe novamente o endereço de e-mail do usuário.
- *Telefone:* informe o telefone de contato do usuário a ser incluído.
- *Celular:* informe o telefone celular de contato do usuário a ser incluído.

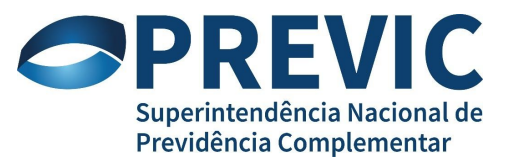

- *Botão Confirmar:* o sistema irá incluir o usuário no GID.
- *Botão Cancelar:* o sistema irá cancelar a inclusão.

#### *Algumas Mensagens de erro/alerta/sucesso da tela*:

Ao aparecer as seguintes mensagens na tela, proceda conforme as explicações:

CPF não encontrado na base de dados. Favor informar o Nome Completo.

O CPF informado na tela não se encontra cadastrado na base de dados do CNIS (Cadastro Nacional de Informações Sociais).

0 campo CPF deve ser preenchido. Campo Obrigatório.

630 campo Nome Completo deve ser preenchido. Campo Obrigatório.

0 campo E-mail deve ser preenchido. Campo Obrigatório.

C O campo Confirmar E-mail deve ser preenchido. Campo Obrigatório.

Preencha cada campo obrigatório conforme requerido na mensagem.

Já existe um usuário cadastrado com o CPF informado.

O CPF informado já foi cadastrado no GID.

0 CPF informado não é válido.

Verifique o CPF digitado, pois o dígito verificador não corresponde ao número informado.

O Usuário usuario serventia inserido com sucesso. Uma senha temporária foi gerada e enviada por e-mail para o usuário.

Essa mensagem informa que o cadastro foi efetuado com sucesso e uma senha foi enviada para o e-mail cadastrado.

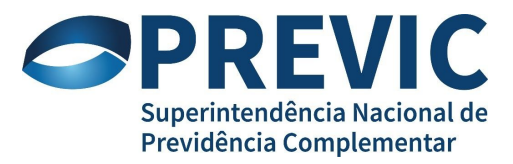

#### <span id="page-19-0"></span>*6.1.1.3 Alterar Usuário*

A funcionalidade permite a alteração de dados cadastrais de um usuário do GID, por meio da seleção do grupo e, logo após, da unidade externa a ser alterada na lista. A funcionalidade é acionada após o usuário clicar no botão "*Alterar Usuário*".

O sistema apresenta a tela ilustrada na figura 6.1.1.3.1.

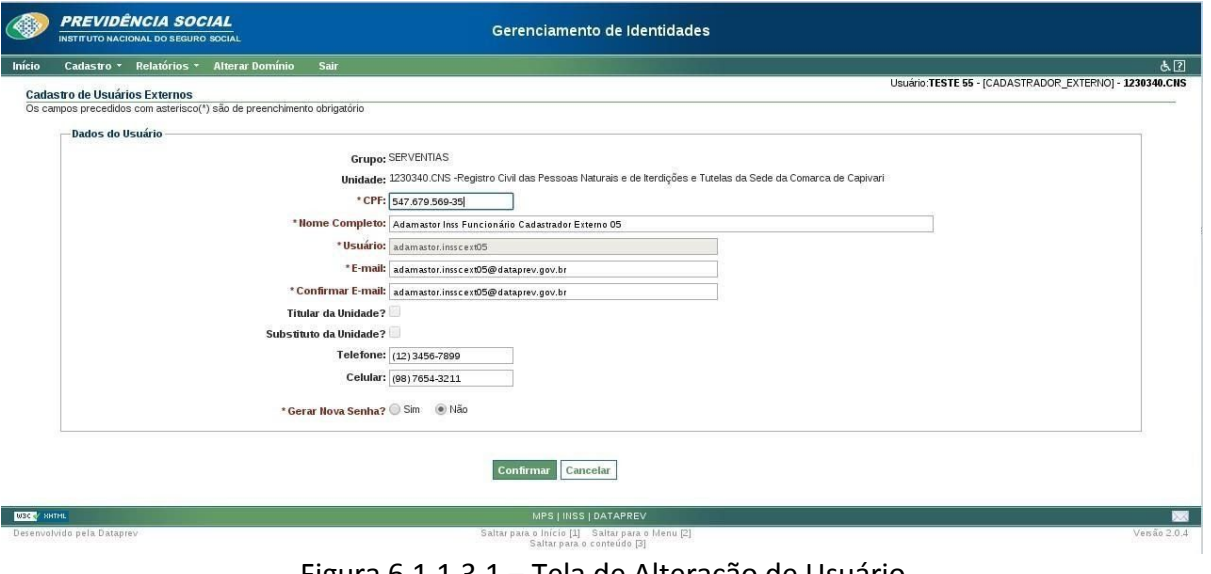

Figura 6.1.1.3.1 – Tela de Alteração de Usuário.

Os seguintes campos são apresentados na tela:

• *Grupo*: esse campo apresenta o grupo na qual o usuário será cadastrado. Os seguintes grupos podem ser apresentados: Serventias, Bancos, Prefeitura e PJ.

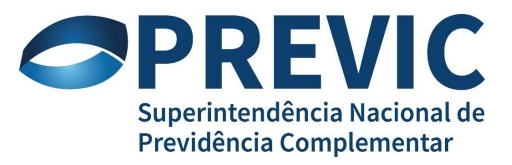

- *Unidade*: esse campo apresenta a Unidade Externa na qual o usuário foi cadastrado.
- *CPF:* informe o número do CPF do usuário a ser incluído.
- *Nome Completo:* informe o nome completo do usuário a ser incluído. O tamanho máximo é de 100 caracteres e mínimo de 4 caracteres.
- *Usuário:* o login de acesso (nome.sobrenome) do usuário é gerado automaticamente a partir do nome completo do usuário.
- *E-mail:* informe o endereço de Email do usuário a ser incluído. Use letras minúsculas.
- *Confirmar E-mail:* informe novamente o endereço de e-mail do usuário.
- *Titular da Unidade:* quando este campo estiver marcado, indica que o usuário é o Titular da Unidade Externa.
- *Substituto da Unidade*: quando este campo estiver marcado, indica que o usuário é um substituto da Unidade Externa.
- *Telefone:* informe o telefone de contato do usuário a ser incluído.
- *Celular:* informe o telefone celular de contato do usuário a ser incluído.
- *Botão Confirmar:* o sistema irá incluir o usuário no GID.
- *Botão Cancelar:* o sistema irá cancelar a inclusão.

## *Algumas Mensagens de erro/alerta/sucesso da tela*:

Ao aparecer as seguintes mensagens na tela, proceda conforme as explicações:

O valor informado f@g.br1 não é um e-mail válido.

Preencha o campo "E-mail" e " Confirmar E-mail" com e-mails válidos.

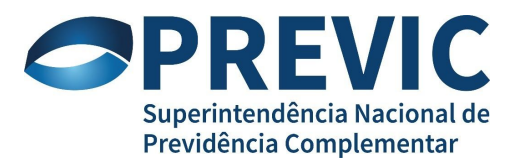

Os e-mails estão diferentes! Digite novamente.

Preencha os campos "E-mail" e " Confirmar E-mail" com e-mails iguais.

Usuário funcionario silva alterado com sucesso. Uma senha temporária foi gerada e enviada por e-mail para o usuário.

Essa mensagem indica que a alteração foi executada com sucesso e que foi enviada uma senha para o e-mail do usuário cadastrado.

#### <span id="page-21-0"></span>*6.1.1.4 Excluir Usuário*

A funcionalidade permite a exclusão de um usuário do GID por meio da seleção do usuário a ser excluído da lista e acionamento do botão "*Excluir Usuário*".

O sistema apresenta a tela ilustrada na figura 6.1.1.4.1, logo após o acionamento do botão.

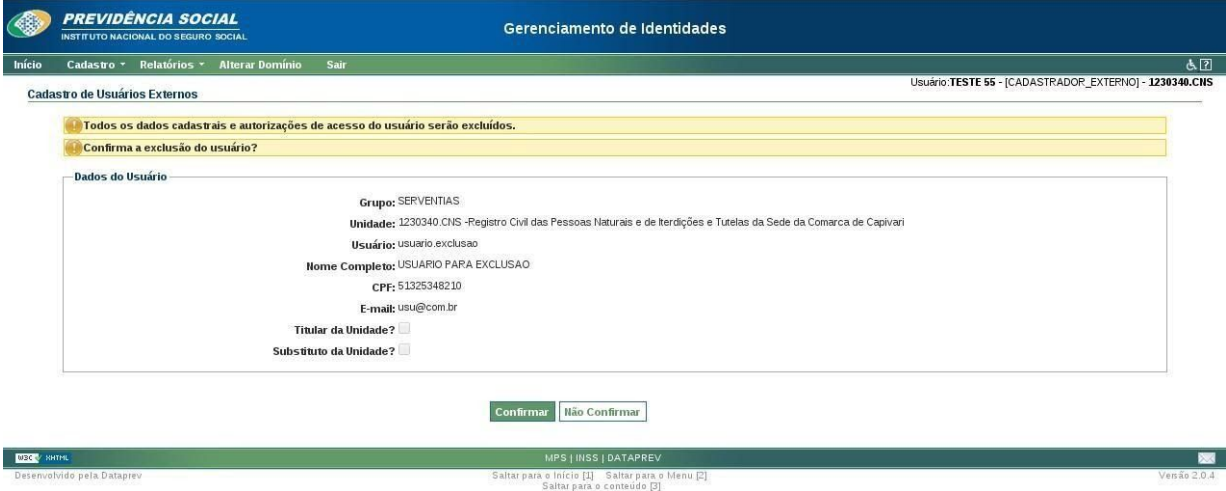

Figura 6.1.1.4.1 – Tela de Exclusão de Usuário.

Na tela de exclusão, são apresentadas as informações cadastrais do usuário que será excluído e os seguintes botões:

- *Confirmar:* quando acionado, o usuário é excluído da base de dados do GID.
	- *Não confirmar*: quando acionado, a operação de exclusão é cancelada.

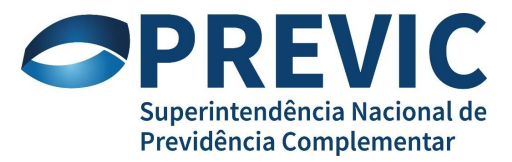

#### *Algumas Mensagens de erro/alerta/sucesso da tela*:

Ao aparecer as seguintes mensagens na tela, proceda conforme as explicações:

Usuário usuario.exclusao excluído com sucesso.

A mensagem indica que o usuário de login "usuario.exclusao" foi excluído com sucesso.

#### <span id="page-22-0"></span>*6.1.1.5 Alterar Situação*

A funcionalidade permite a atualização da situação de acesso de um usuário, por meio da seleção do usuário a ser alterado na lista e o acionamento do botão "*Alterar Situação*".

O sistema apresenta a tela ilustrada na figura 6.1.1.5.1 logo após o acionamento do botão.

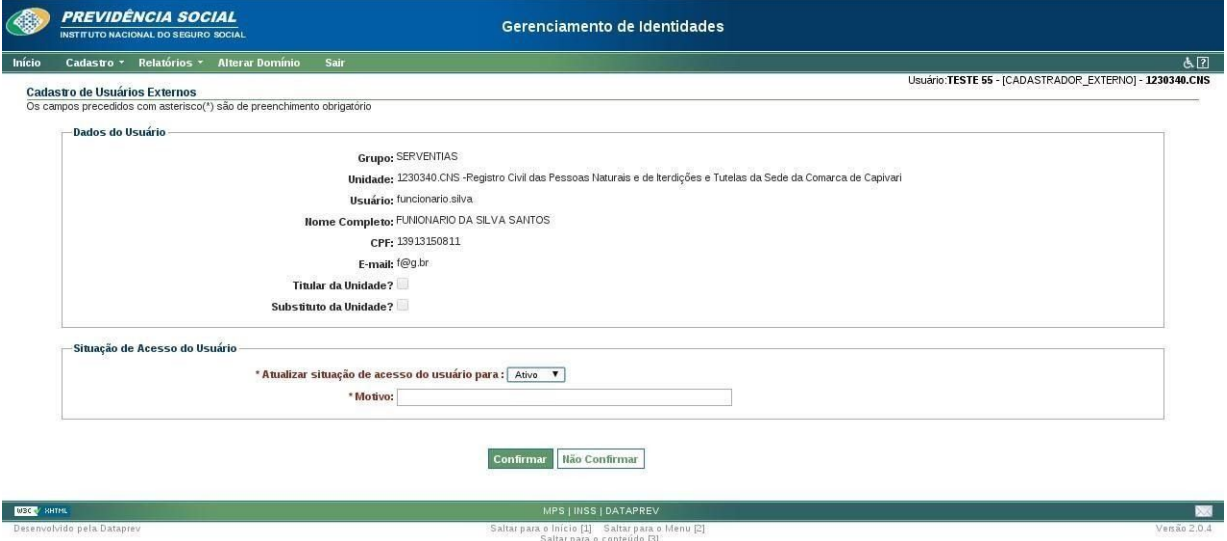

Figura 6.1.1.5.1 – Tela de Alteração de Situação do Usuário.

Além das informações cadastrais do usuário selecionado, é apresentado o quadro "*Situação de Acesso do Usuário*" com os seguintes campos/botões:

- *Atualizar situação de acesso do usuário para:* esse campo contém uma lista com dois valores: *Ativo*, para indicar que o usuário está ativo para acessar os sistemas, e *Inativo,* para indicar que o usuário está bloqueado para acessar os sistemas.
- *Motivo*: esse campo deve ser preenchido para informar o motivo da ativação ou bloqueio do usuário. O texto desse motivo fica armazenado no GID para fins de auditoria.
- *Botão Confirmar*: ao clicar nesse botão, a operação de alteração de situação é efetivada.
- *Botão Não Confirmar*: ao clicar nesse botão, a operação de alteração é cancelada.

*Algumas Mensagens de erro/alerta/sucesso da tela*:

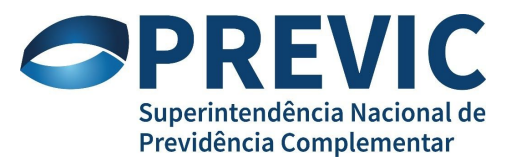

Ao aparecer as seguintes mensagens na tela, proceda conforme as explicações:

co campo Motivo deve ser preenchido. Campo Obrigatório.

Preencha o campo Motivo com o motivo da alteração da situação.

Alterada a situação do usuário funcionario.silva com sucesso.

A mensagem informa que a alteração do usuário com login "funcionario.silva" foi executada com sucesso.

## <span id="page-23-0"></span>*6.1.1.6 Detalhar Usuário*

A funcionalidade permite visualizar as informações cadastrais de um usuário quando se clica no botão "*Detalhar*" na lista de usuários externos.

O sistema apresenta a tela ilustrada na figura 6.1.1.6.1, logo após o acionamento do botão, com as informações do usuário selecionado.

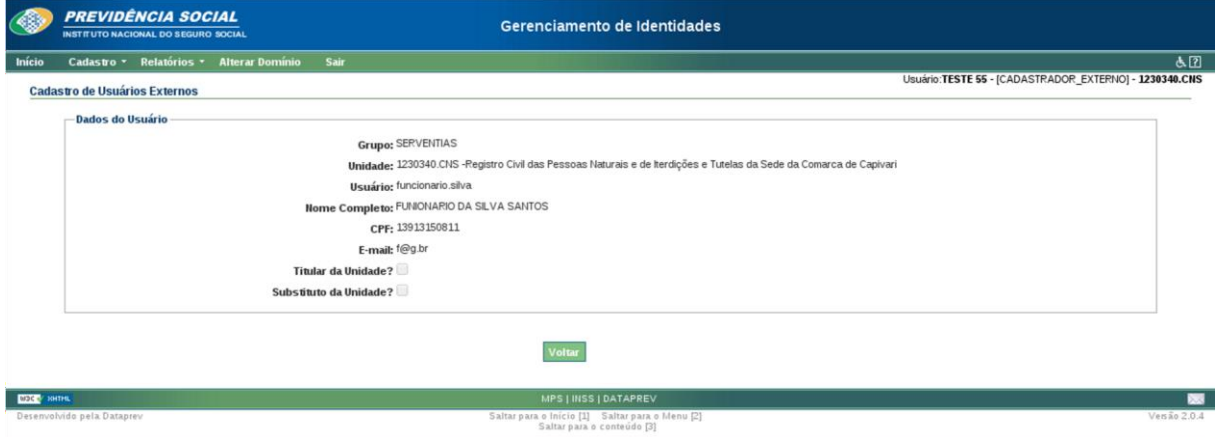

Figura 6.1.1.6.1 – Tela com Informações de um Usuário.

## <span id="page-23-1"></span>*6.1.1.7 Alterar Senha*

A funcionalidade permite alterar a senha de um usuário logado quando se clica na opção "Alterar Senha" do menu principal.

A figura 7.1.1.7.1 a seguir ilustra a tela de alteração de senha.

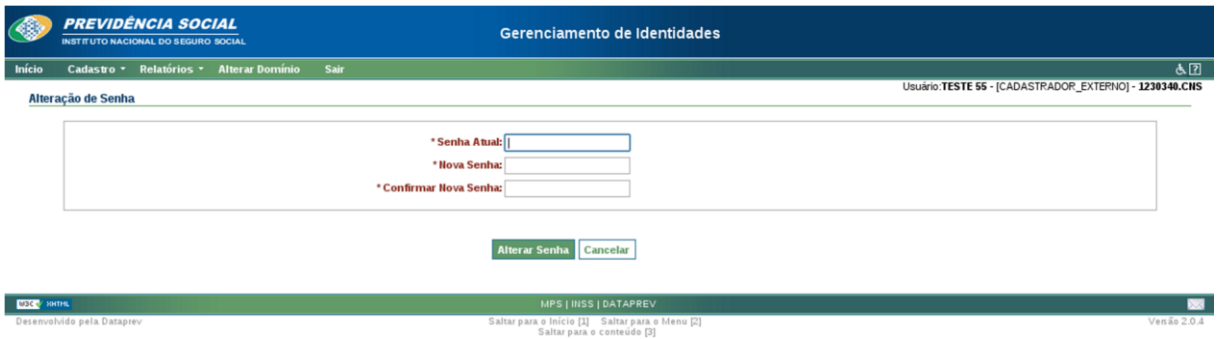

Figura 6.1.1.7.1 – Tela de Alteração de Senha.

Os seguintes campos são apresentados na tela:

- *Senha Atual*: senha atualmente cadastrada na base do GID para o usuário logado.
- *Nova Senha*: nova senha que será cadastrada na base do GID. Essa nova senha deve seguir as seguintes condições:
	- O titular pode alterar ou gerar a própria senha e apenas gerar novas senhas para usuários da unidade externa onde esteja habilitado.
	- A nova senha deve ser alfanumérica, ter de 8 a 12 caracteres, não deve ser nenhuma das três últimas senhas, deve ter letras maiúsculas e minúsculas, deve ter caracteres especiais, exceto sublinhado "\_", acentos e espaços.
- *Confirmar Nova Senha*: esse campo deve ser preenchido com o mesmo conteúdo do campo "*Nova Senha*".

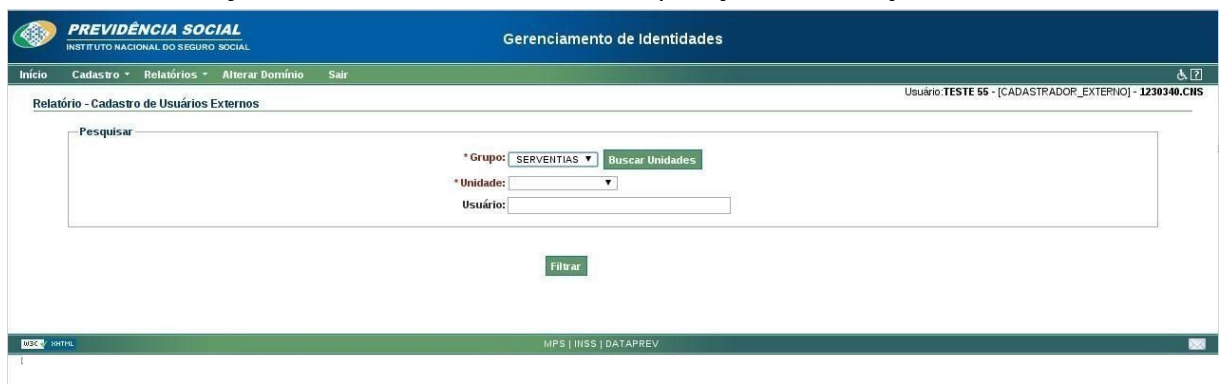

• *Botão Confirmar*: ao clicar nesse botão, a operação de alteração de senha é efetivada.

## *6.2 Relatórios*

Conjunto de funcionalidades para consulta e impressão de informações de dados cadastrais de usuários do GID.

## **Observações gerais**:

- Os campos precedidos do caractere ( \* ) são de preenchimento obrigatório.
- Para gerar o relatório (formato PDF), primeiramente, deve ser feito a pesquisa através da seleção dos argumentos de pesquisa e o acionamento do botão Filtrar. Somente após a pesquisa, é possível a geração do relatório através do acionamento do botão Visualizar/Imprimir.

A tela ilustrada na figura 6.2.1 a seguir apresenta os campos de parâmetros de pesquisa para impressão do relatório de usuários externos.

Figura 6.2.1 – Tela de Parâmetros para Impressão de Relatório.

A tela da figura 7.2.1 apresenta os seguintes campos/botões:

- *Grupo:* esse campo apresenta uma lista de grupos de Unidades Externas para que o usuário possa selecionar. Os seguintes grupos podem ser apresentados: Serventias, Bancos, Prefeitura e PJ.
- *Unidade*: esse campo será preenchido automaticamente com as unidades externas que o usuário Titular ou Substituto logado tem permissão de visualização logo após o acionamento do botão "*Buscar Unidades*". Uma Unidade Externa deverá ser selecionada para que seja feita a pesquisa dos usuários externos que estão cadastrados nela.
- *Usuário:* esse campo serve de parâmetro para o filtro da pesquisa dos usuários cadastrados na Unidade Externa selecionada no campo "*Unidade*". Caso esse campo permaneça vazio, todos os usuários da unidade selecionada serão listados, caso contrário, somente o usuário cujo valor desse campo coincida com o seu login será listado no resultado da pesquisa.

A tela da figura 6.2.2 é apresentada após o acionamento consecutivo dos botões "Buscar Unidades" e "Filtrar".

| $\sqrt{25}$                                                                                         | <b>PREVIDÊNCIA SOCIAL</b><br>Gerenciamento de Identidades<br><b>INSTITUTO NACIONAL DO SEGURO SOCIAL</b>                                                                                                    |                                                                |                                                 |                                         |                  |                  |
|----------------------------------------------------------------------------------------------------|----------------------------------------------------------------------------------------------------|----------------------------------------------------------------|-------------------------------------------------|-----------------------------------------|------------------|------------------|
| Início                                                                                              | Cadastro - Relatórios - Alterar Domínio                                                                                                    | <b>Sair</b>                                                    |                                                 |                                         |                  | & 2              |
| Usuário:TESTE 55 - [CADASTRADOR_EXTERNO] - 1230340.CNS<br>Relatório - Cadastro de Usuários Externos |                                                                                                    |                                                                |                                                 |                                         |                  |                  |
| Pesquisar                                                                                           |                                                                                                    |                                                                |                                                 |                                         |                  |                  |
|                                                                                                    |                                                                                                    |                                                                |                                                 |                                         |                  |                  |
|                                                                                                    | *Grupo: SERVENTIAS V<br><b>Buscar Unidades</b>                                                                                                    |                                                                |                                                 |                                         |                  |                  |
|                                                                                                    | * Unidade: 1230340.CNS<br>$\blacktriangledown$                                                                                                    |                                                                |                                                 |                                         |                  |                  |
|                                                                                                    | Usuário:                                                                                                    |                                                                |                                                 |                                         |                  |                  |
|                                                                                                    | Titular/Substituto da unidade 1230340.CNS<br>Titular: teste.usuario55 - TESTE USUARIO 55 - CPF 53213526746 - Unidade Origem: 123456.CNS - Situação: Ativo   Alterar Senha<br>Substituto: adamastor.insscext01 - Adamastor Inss Substituto Cadastrador Externo 01 - CPF 85849531327 - Unidade Origem: 1230340.CNS - Situação: Ativo   Gerar Senha<br><b>Usuário</b><br>CPF<br><b>Telefone</b><br>Celular |                                                                |                                                 |                                         |                  |                  |
|                                                                                                    |                                                                                                    | <b>Nome Completo</b><br>FUNIONARIO DA SILVA SANTOS             | 13913150811                                     | e-mail                                  |                  |                  |
|                                                                                                    | funcionario.silva<br>manoel.sesilva.                                                                                                    | MANOEL SEVERINO DA SILVA                                       | 50118626310                                     | $f$ @g.br<br>marcelo.melo2008@gmail.com |                  |                  |
|                                                                                                    | adamastor.insscext04                                                                                                    | ADAMASTOR INSS FUNCIONARIO CADASTRADOR EXTERNO QUATRO ALTERADO | 64258147648                                     | marcodtp@gmail.com                      | (33) 3333-3333   | $(44)$ 4444-4444 |
|                                                                                                    | adamastor.insscext05                                                                                                    | Adamastor Inss Funcionário Cadastrador Externo 05              | 54767956935                                     | adamastor.insscext05@dataprev.gov.br    | $(12)$ 3456-7899 | (98) 7654-3211   |
|                                                                                                    | adamastor.insscext01                                                                                                    | Adamastor Inss Substituto Cadastrador Externo 01               | 85849531327                                     | adamastor.insscext01@dtp.gov.br         | $(32)$ 1456-9871 | (99) 8746-5123   |
|                                                                                                    | adamastor.insscext02                                                                                                    | Adamastor Inss Cadastrador Externo 02                          | 53597439306                                     | adamastor.insscext02@gmail.com.br       | $(12)$ 3456-7890 | (98) 7654-3216   |
| <b>MSC</b> KHTML                                                                                    |                                                                                                    | Visualizar/Imprimir                                            | MPS   INSS   DATAPREV                           |                                         |                  |                  |
|                                                                                                    | Desenvolvido pela Dataprev                                                                                                    |                                                                | Saltar para o Início [1] Saltar para o Menu [2] |                                         |                  | Versão 2.0.4     |
|                                                                                                    |                                                                                                    |                                                                | Saltar para o conteúdo [3]                      |                                         |                  |                  |

Figura 6.2.2 – Tela de Impressão de Relatório após uma Pesquisa.

As seguintes informações são apresentadas na tela como resultado da pesquisa:

- *Titular/Substituto da Unidade*: contém informações sobre o Titular e Substituto da Unidade Externa selecionada no filtro de pesquisa e os botões "*Alterar Senha*", para alterar a senha do Titular e "Gerar Senha", para gerar senha do Substituto.
- *Lista de Usuários Externos*: lista que contém as informações cadastrais de todos os usuários externos que pertençam à Unidade Externa selecionada.
- *Botão Visualizar/Imprimir*: após o acionamento desse botão, um relatório é gerado com todas as informações constantes na tela de pesquisa e disponibilizado para download.